## Billing-Transactional versus Defined

Last Modified on 12/07/2020 7:11 am EST

Each site is set up as transactional or defined billing, this will relate to how a site is able to bill their families.

- Defined billing means a site will only ever bill one period at a time, the nice feature of defined billing is that billing can be recreated in the current period so any rate changes or new discounts will be added to the family statement without having to create a manual debit or credit
- Transactional billing means a site will have the ability to bill multiple billing periods and types
  without major restriction. Typically if changes are made for a child's program/room
  assignment (rate or discount) after billing occurs the addition or subtraction will have to occur
  through creating a manual credit/debit on the family's financial ledger.

To see which type of site you have go to Setup > System Config

| Search |               |                 |             |         |          |                            |             |         |                      | 目 Business Level - DCW - Transactional 🧕 😣 |          |    |      |   |   |   |    |   |  |
|--------|---------------|-----------------|-------------|---------|----------|----------------------------|-------------|---------|----------------------|--------------------------------------------|----------|----|------|---|---|---|----|---|--|
| ☆      | Home Fam      | nily Payments   | Attendance  | Lessons | Meals    | Connect                    | Approvals   | Reports | Staff                | Setup                                      | ۹        |    |      |   |   |   |    |   |  |
| H      | lome Infor    | mation          |             |         |          |                            |             |         |                      | Semest                                     | er       |    |      |   |   |   |    |   |  |
| _      |               |                 |             |         |          |                            |             |         |                      | Classro                                    | om       |    |      |   |   |   |    |   |  |
|        | i             | -               | 4-4<br>31   | Cla     | ssroom   | List                       |             |         |                      | Classro                                    | om Summa | ry |      |   |   |   |    |   |  |
|        |               |                 |             | Center  | r        |                            |             |         | Classroom            | Rates                                      |          |    |      | м | т | w | Th | F |  |
|        | Information   | Schedules       | Semester    | DCV     | V Transa | ctional- Ce                | nter 1      |         | AM, Bef              | Fees                                       |          |    |      | 8 | 7 | 8 | 7  | 8 |  |
|        |               | -               |             |         |          | ctional- Ce                |             |         | Flexible             | Vacation                                   |          |    |      | 0 | 0 | 0 |    | 0 |  |
|        | <b></b>       | <u></u>         | 0           |         |          | ctional- Ce<br>ctional- Ce |             |         | PM, Afte<br>Preschoe |                                            | artv     |    |      | 3 | 3 | 3 | 3  | 3 |  |
|        | Birthday      | Billing         | Pending     | DCV     | v Iransa | ctional- Ce                | nter 1      |         | Preschoo             |                                            |          |    |      | T | T | 1 | T  | 1 |  |
|        |               |                 |             |         |          |                            |             |         |                      | Schedu                                     | le       |    |      |   |   |   |    |   |  |
|        | 0             | 0               | 282         |         |          |                            |             |         |                      | Bus                                        |          |    |      |   |   |   |    |   |  |
|        |               |                 |             |         |          |                            |             |         |                      | Health                                     |          |    |      |   |   |   |    |   |  |
|        | Registrations | Changes         | New Family  |         |          |                            |             |         |                      | Checkli                                    | st       |    |      |   |   |   |    |   |  |
|        | •             |                 |             |         |          |                            |             |         |                      | Daily S                                    | neets    |    |      |   |   |   |    |   |  |
|        | 0             | 1               | <u>.</u>    |         |          |                            |             |         |                      | Admins                                     |          |    |      |   |   |   |    |   |  |
|        | Waitlist      | Program Changes | Live Ratios | 1<      | <        | Records f                  | from 1 to 4 | > >     |                      |                                            |          | 1  | ge 🔻 |   |   |   |    |   |  |
|        |               |                 |             |         |          |                            |             |         |                      | System                                     | Config   |    |      |   |   |   |    |   |  |
|        | X             |                 |             |         |          |                            |             |         |                      |                                            |          |    |      |   |   |   |    |   |  |
|        | Scheduled     |                 |             |         |          |                            |             |         |                      |                                            |          |    |      |   |   |   |    |   |  |
|        | FTE           |                 |             |         |          |                            |             |         |                      |                                            |          |    |      |   |   |   |    |   |  |

Then select the General Config option

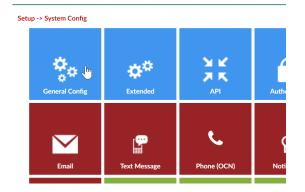

The billing type that has been set will display in the Billing Period field.

| Setup -> <u>S</u> | ystem Confi; | g -> General Configuration      | n                       |                                |  |  |  |  |  |
|-------------------|--------------|---------------------------------|-------------------------|--------------------------------|--|--|--|--|--|
| Stat              | tement       | Daycare Works Family            | Integration - Gateway/C | OCN Miscellaneous Registration |  |  |  |  |  |
|                   |              | Statement/Payment Configuration |                         |                                |  |  |  |  |  |
|                   | Tax ID:      |                                 |                         | 1234567890                     |  |  |  |  |  |
|                   |              | Billing Period:                 |                         | Transactional - Program        |  |  |  |  |  |
|                   |              | Allow Multiple Tuitions:        |                         | Yes 🔻                          |  |  |  |  |  |
|                   |              |                                 |                         | A1                             |  |  |  |  |  |

Once billing has been created the type of billing can no longer be changed or updated.

- Run Transactional Billing
- Run Defined Billing